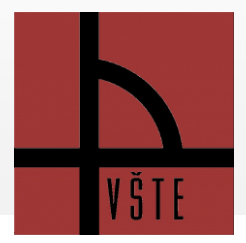

#### **1. Harmonogram pro školitele**

Harmonogram pro školitele určuje termíny, kdy je možné vypsat témata v IS.

### **2. Školitel vypisuje témata do IS**

Postup je uveden v následujících bodech.

#### **2.1. V IS můžete vypisovat témata :**

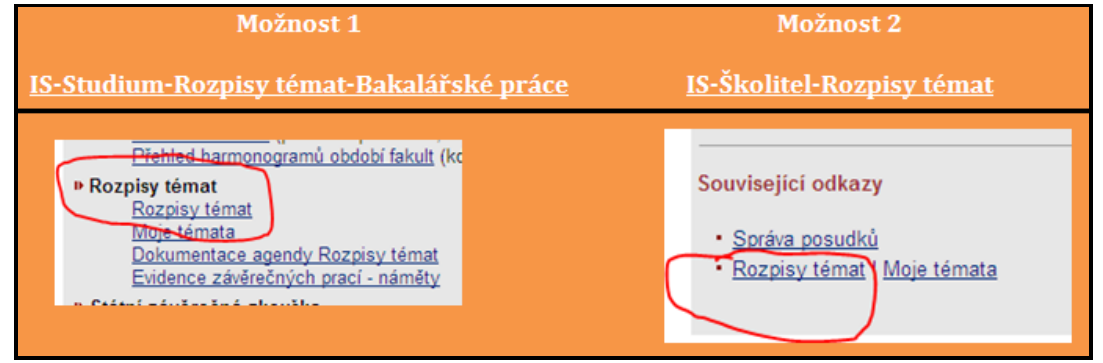

V IS jsou balíky rozdělené podle oborů a jejich specializací.

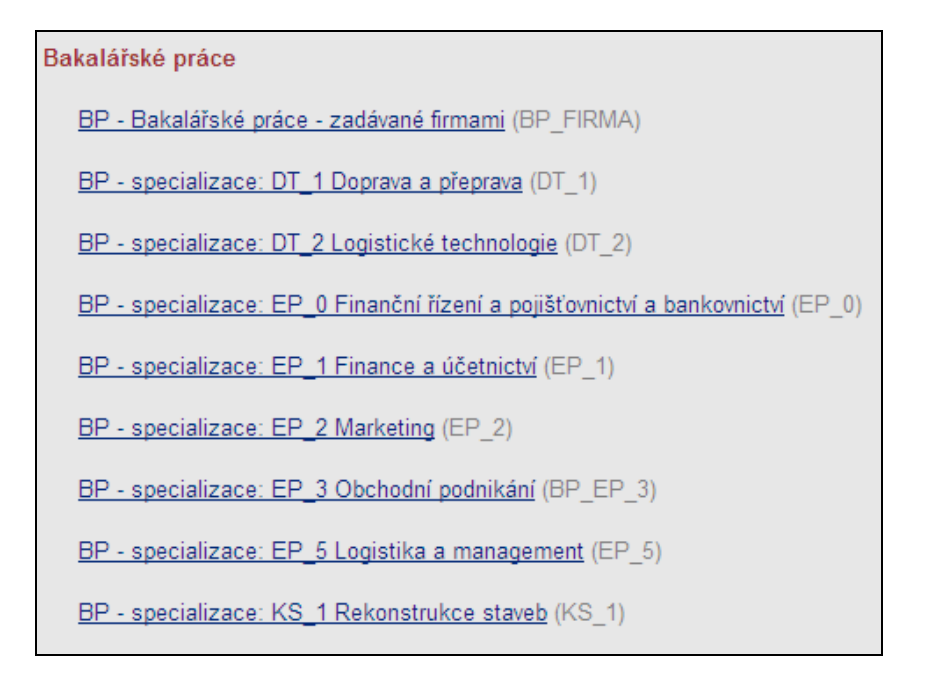

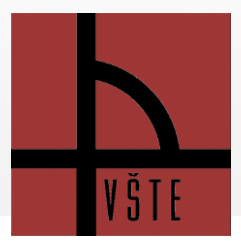

#### **2.2. Témata – vypsání, úprava**

Již vypsané témata se primárně řadí podle vedoucího (pokud se nějaké témata v balíku nacházejí). Pokud chcete téma upravit, je potřeba u tématu zaškrtnout kostičku, že právě toto témata chcete upravovat.

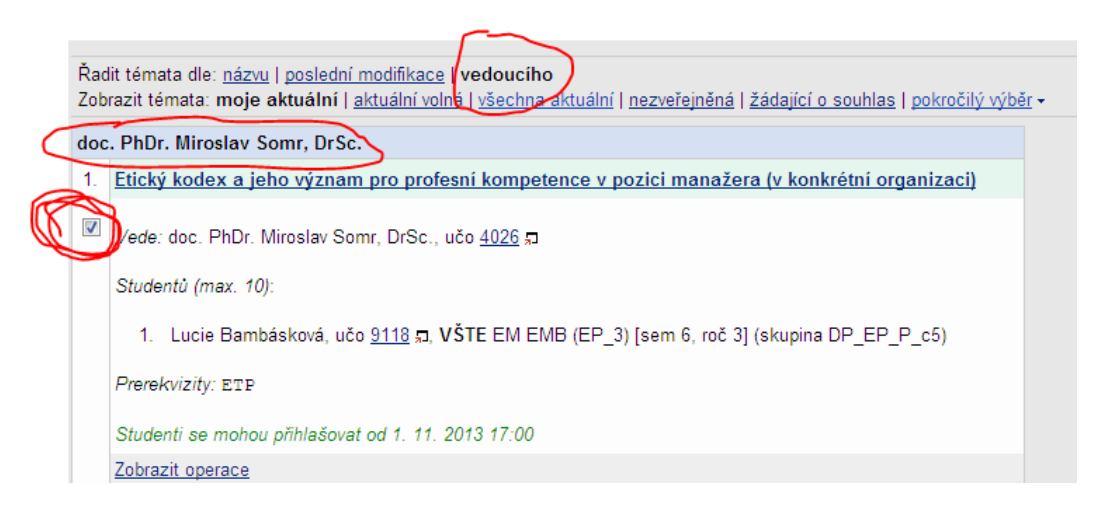

Tato již vypsaná témata můžete upravovat přes sekci – Zobrazit operace.

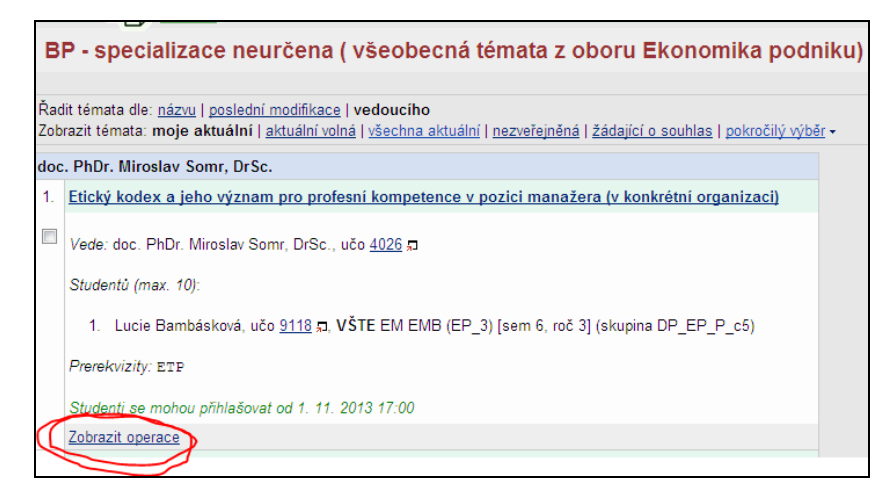

Po kliknutí na "Zobrazit operace" Vám u každého tématu nabídne systém úpravy s tématem. Níže je podrobnější popis jednotlivých operací.

• Úplné info · Editovat · Manipulovat se studenty · E-mail studentům · Přesunout/zkopírovat · Zrušit · Tisknout zadání p · Harmonogram činnost

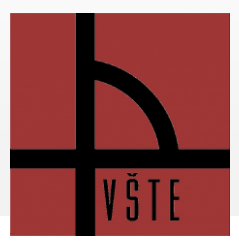

# **VYSOKÁ ŠKOLA TECHNICKÁ A EKONOMICKÁ V ČESKÝCH BUDĚJOVICÍCH**

### **Postup – jak vypsat téma BP nebo DP**

#### **2.2.1. Úplné info**

U tématu se zobrazí informace o vedení, jaká je kapacita u tématu, kdo je přihlášen, oficiální zadání, literatura. V této části "Úplné info" se informace k tématu zobrazují pouze pro čtení nebo pro tisk. Pokud je potřeba téma upravit, zvolte následující operaci - "Editovat".

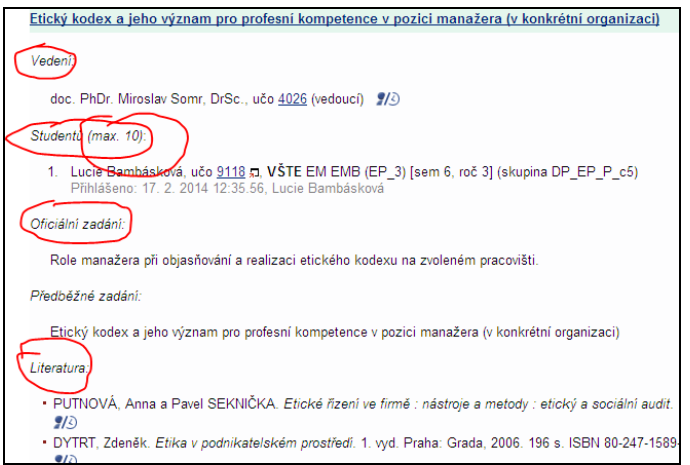

#### **2.2.2. Editovat**

Téma můžete upravovat – název, cíl práce, literaturu, vedoucího tématu. Podrobně rozepsané informace k jednotlivým bodům níže.

- **Bod č. 1** Zde je uveden název celého balíku
- **Bod č. 2** Zobrazen harmonogram od kdy, do kdy je možné vložit nové téma, editovat, schválení korektnosti, atd.
- **Bod č. 3 – Název:** výstižný název práce, ne příliš široký s ohledem na rozsah DP
- **Bod č. 4 – Oficiální zadání = CÍL PRÁCE:** 2-5 vět, vlastně popis toho, co bude student dělat v aplikační části a jak. "Cílem práce je zpracovat návrh, provést komparaci, vypočítat, atd. pomocí čeho apod." Nepoužívat infinitivní věty (Analyzovat trh.) Nepoužívat formulaci "Student provede.", ale raději v práci bude provedena, atd.

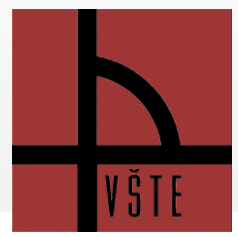

# **VYSOKÁ ŠKOLA TECHNICKÁ A EKONOMICKÁ V ČESKÝCH BUDĚJOVICÍCH**

# **Postup – jak vypsat téma BP nebo DP**

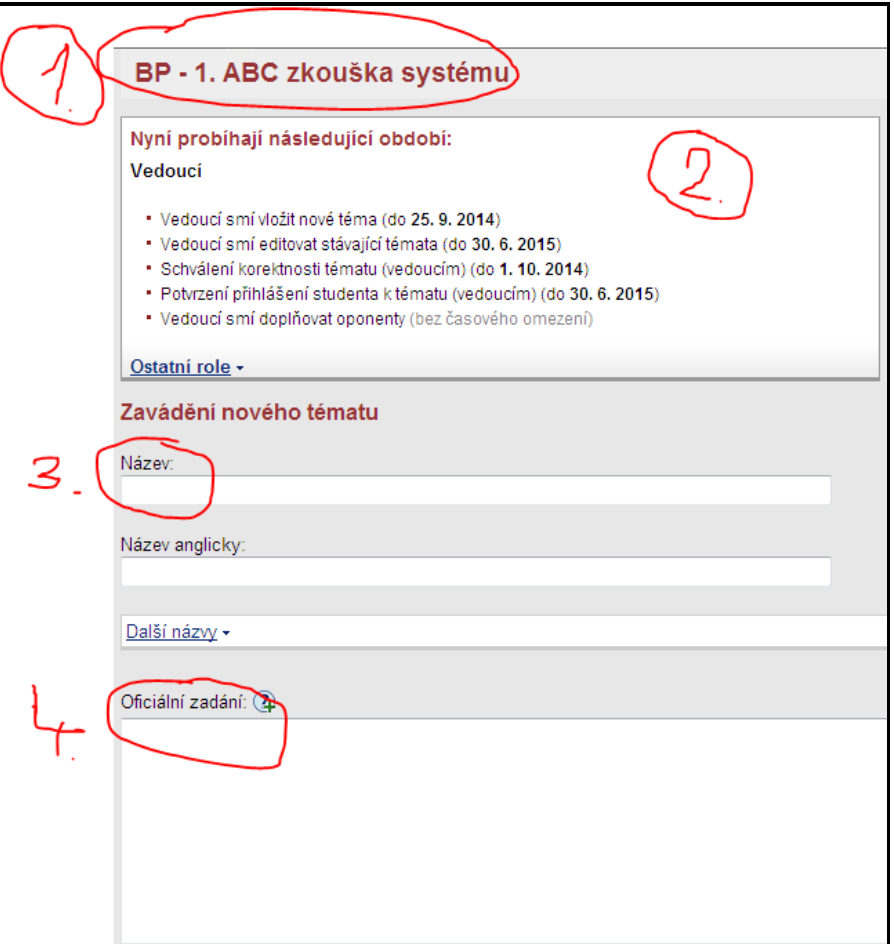

**Bod č. 5** – POZOR! Je potřeba u jména vedoucího práce vybrat přes šipku v nabídce označení "vedoucí práce". IS neumí sám určit, že jste vedoucí - viz zakroužkovaný obrázek níže.

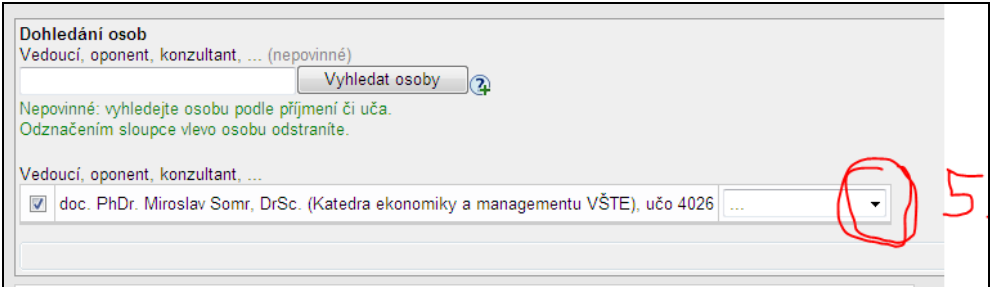

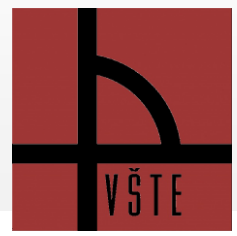

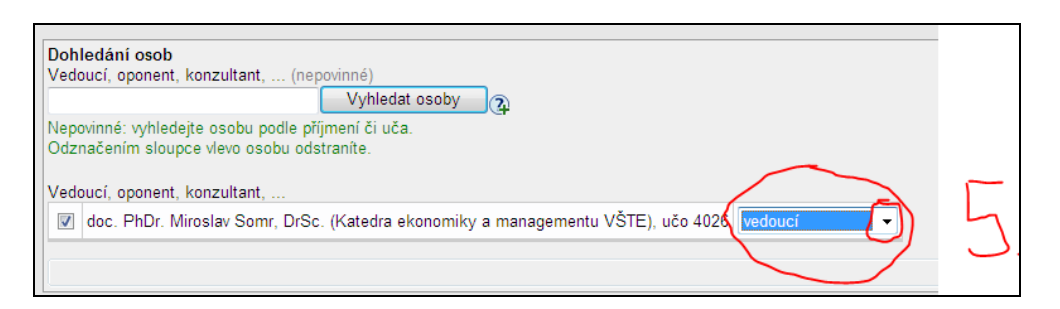

Bod č. 6 - Literatura: Literaturu můžete dohledat buď přes "Textově zadaná literatura"  $\bullet$ – možno zadat přes text. Nebo přes sekci Hledaná slova -> Dohledat buď pomocí názvu, ISBN nebo autora.

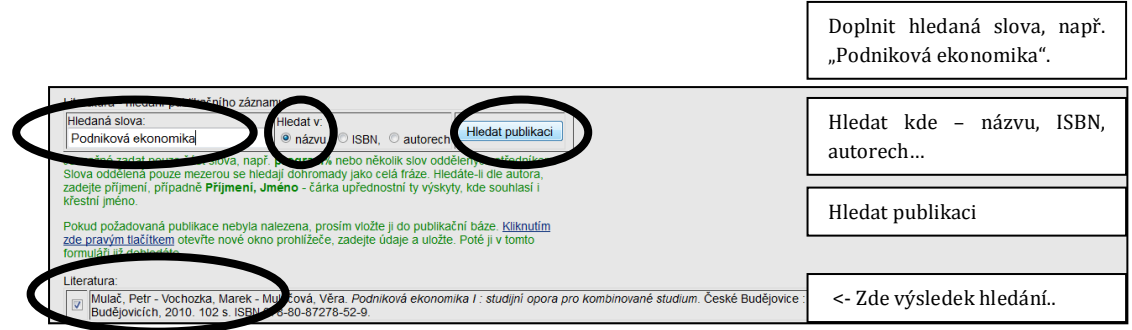

**Bod č. 7 – Poznámky:** možno doplnit informace k tématu, využít poznámky i pro sdělení  $\bullet$  . pro studenty (např. vhodné téma pro oblast marketingu, před první konzultací si nastudujte šablonu a metodiku, atd.)

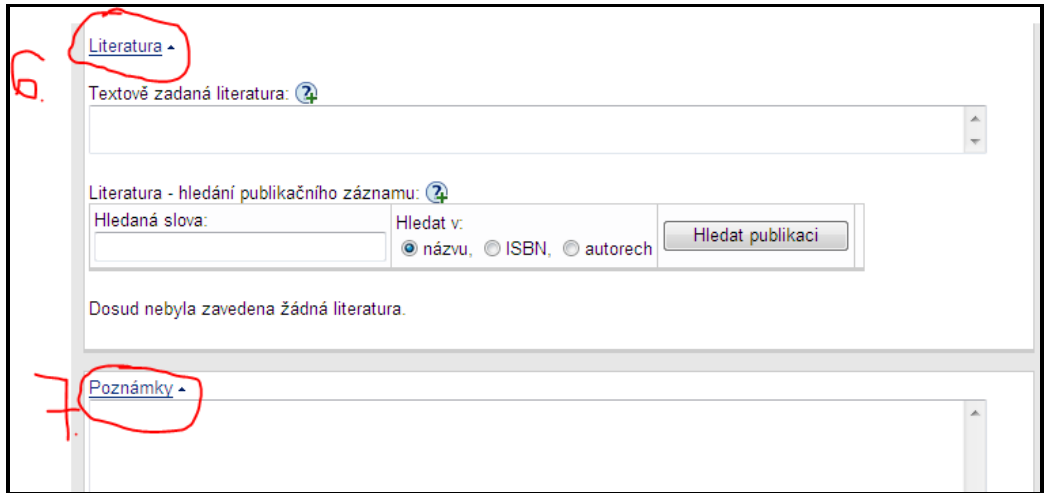

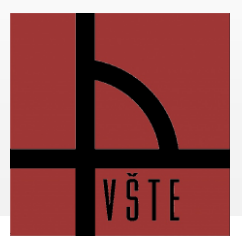

- **Bod č. 8 – Související web:** je potřeba zadat webovou adresu celou, vč. URL.
- **Bod č. 9 – Maximum přihlášených studentů:** Pokud nezadáte kapacitu, není omezena kapacita.

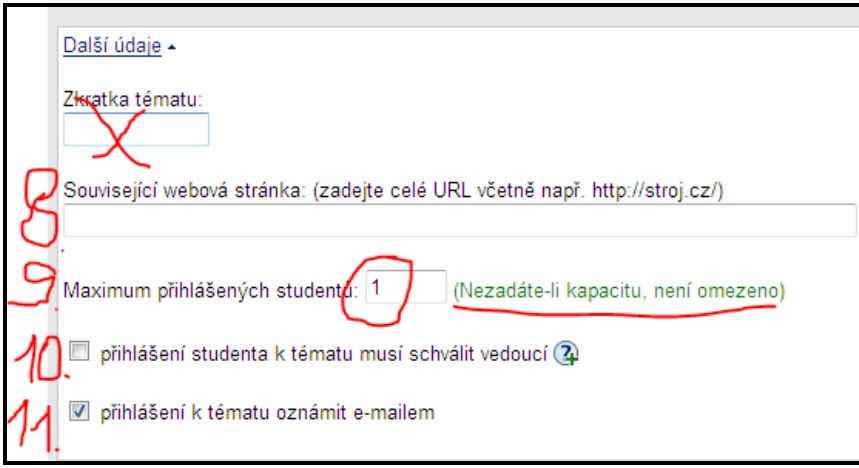

- **Bod č. 10 Přihlášení studenta k tématu musí schválit vedoucí**: Pokud zaškrtnete tuto možnost a zvolíte si kapacitu, systém primárně nehlídá kapacitu, takže se k tématu může přihlásit např. i 30 studentů. Z těchto 30 přihlášených studentů si můžete vybrat např. pouze 10 studentů, kteří se hodí k vybranému tématu. V tomto případě musíte ještě provést další krok - a to "Manipulovat se studenty", 10 vybraným studentům potvrdit a ostatním nepotvrdit přihlášení a od tématu je odhlásit. Tento postup doporučujeme pouze pro zkušenější uživatele IS.
- **Bod č. 11 – Přihlášení k tématu oznámit e-mailem:** systém nabízí tuto možnost, v případě přihlášení studenta přijde upozorňující e-mail.
- **Bod č. 12 - Toto téma již zveřejnit studentům:** POZOR! Zveřejnění tématu provede pedagogické oddělení až po finální kontrole a schválení korektnosti.
- **Bod č. 13 – Uložit:** Téma je potřeba finálně uložit.

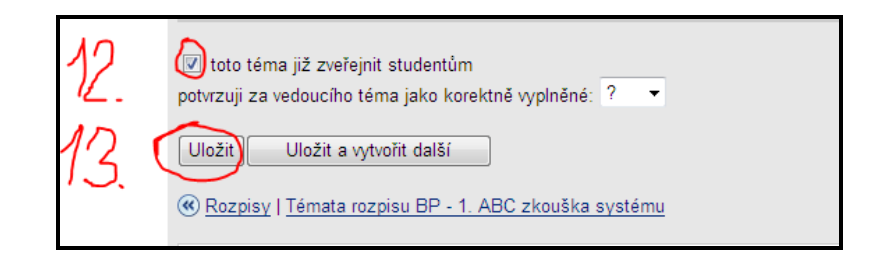

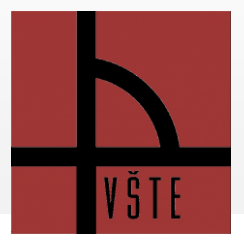

Až se k danému tématu přihlásí student, téma můžete upravovat pod sekcí **ŠKOLITEL.** Sekci školitel najdete v levém sloupci nahoře, tato sekce nabízí možnosti:

- vygenerovat e-mail studentům, přihlášených k tématu (možnost je takto informovat o hromadných konzultacích),
- téma upravovat případně doplňovat,
- zapsat studentovi hodnocení k předmětu,
- vytvořit studentovi POSUDEK.